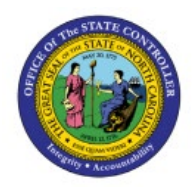

**RECEIVE PURCHASE** 

# **ORDERS INTO**

**INV**

## **INVENTORY**

## **QUICK REFERENCE GUIDE INV-25**

#### **Purpose**

The purpose of this Quick Reference Guide (**QRG**) is to provide a step-by-step explanation of how to Receive Purchase Orders into Inventory in the North Carolina Financial System (**NCFS**)**.**

### **Introduction and Overview**

This QRG covers the how to receive purchase orders for replenishment requests that were generated from NCFS Inventory.

#### **Receive Purchase Orders into Inventory**

To receive purchase orders into inventory in NCFS, please follow the steps below: *Note: This process applies only to inventory agencies which do external purchasing within NCFS (not EProcurement purchasing).*

- 1. Log in to the NCFS portal with your credentials to access the system.
- 2. On the **Home** page, click the **Supply Chain Execution** tab and then click the **Inventory Management** app.

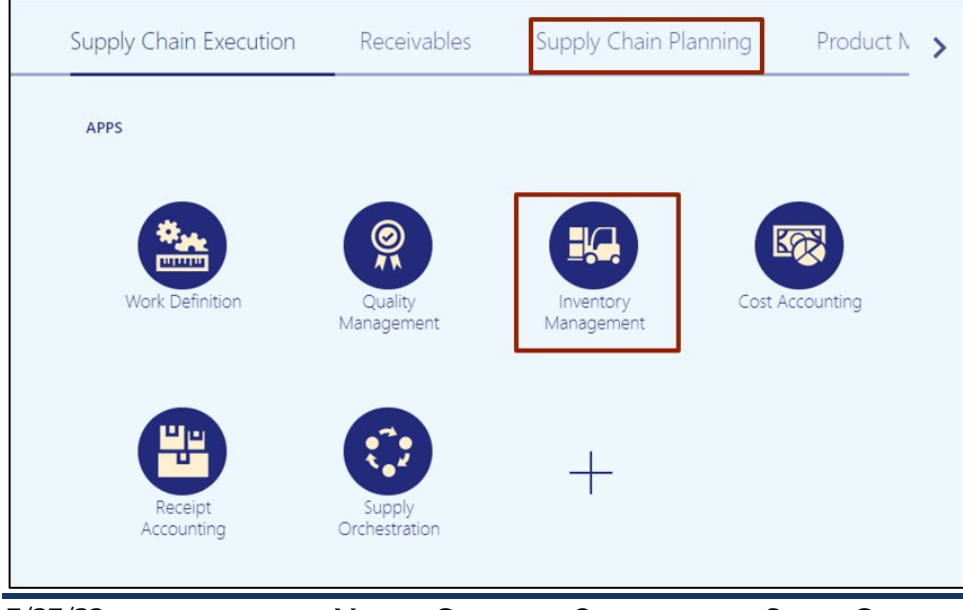

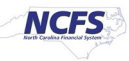

3. Click the **View By [ ]** icon. Click the *Inventory Organization* drop-down choice list and select the correct inventory organization.

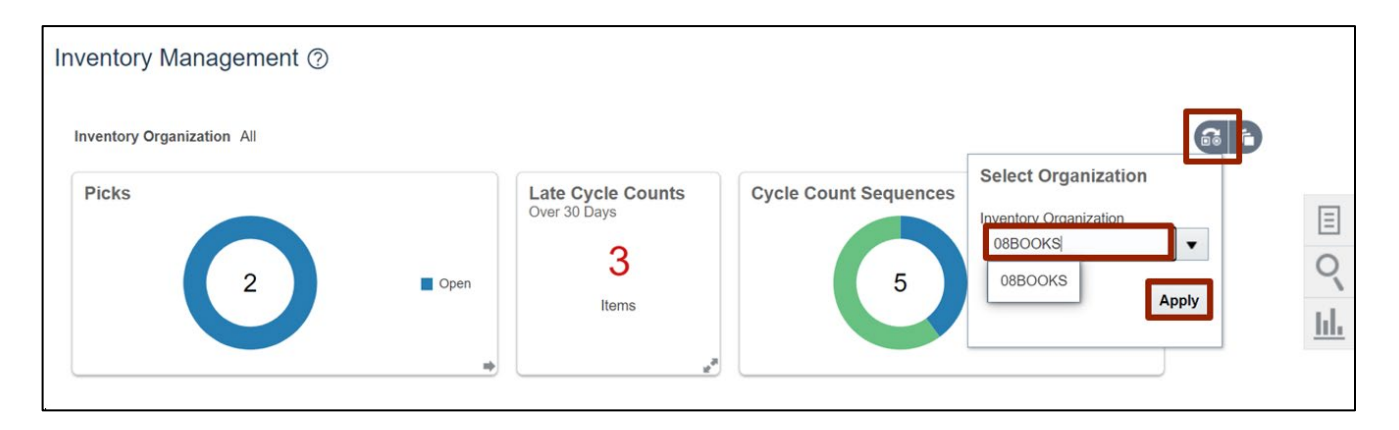

In this example, we select **08BOOKS.**

5. On the **Inventory Management** page, click the **Tasks [ ]** icon. From the *Show Tasks* drop-down choice list, select **Receipts.**

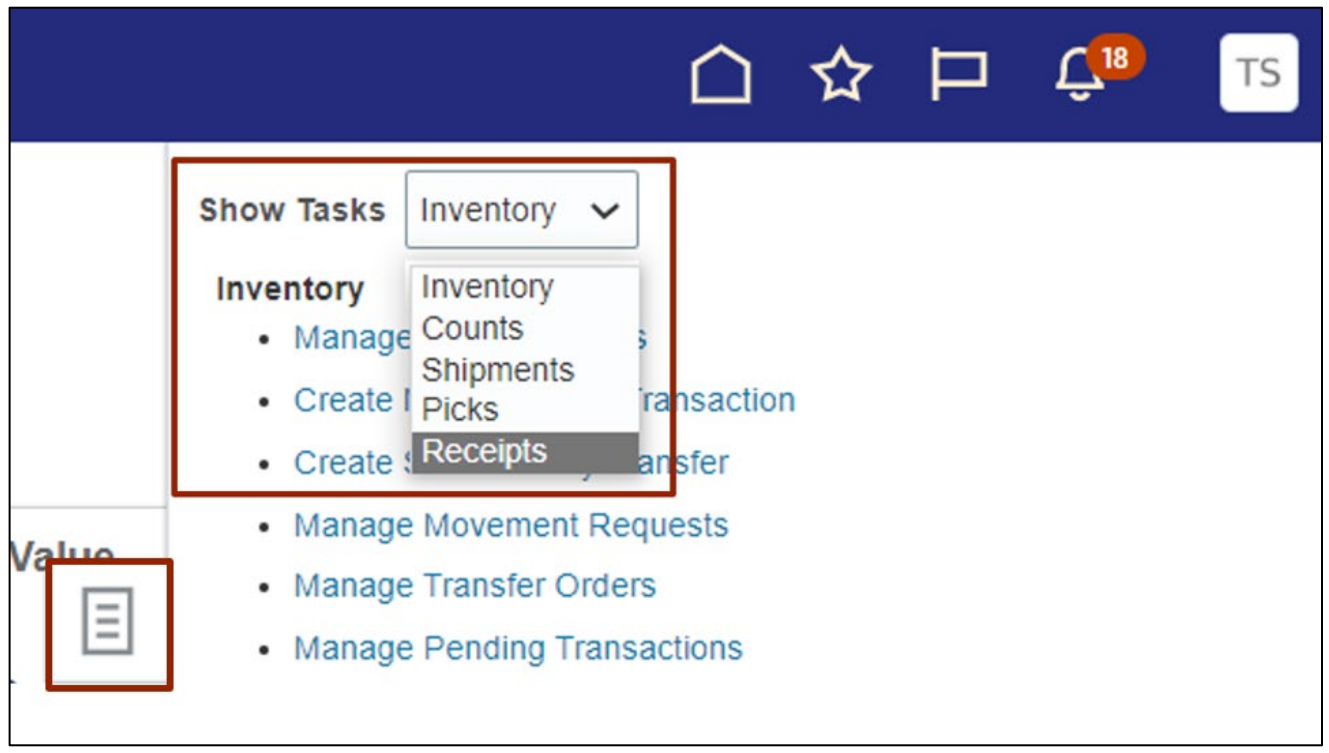

6. Under **Expected shipments** section, click **Receive Expected Shipment.**

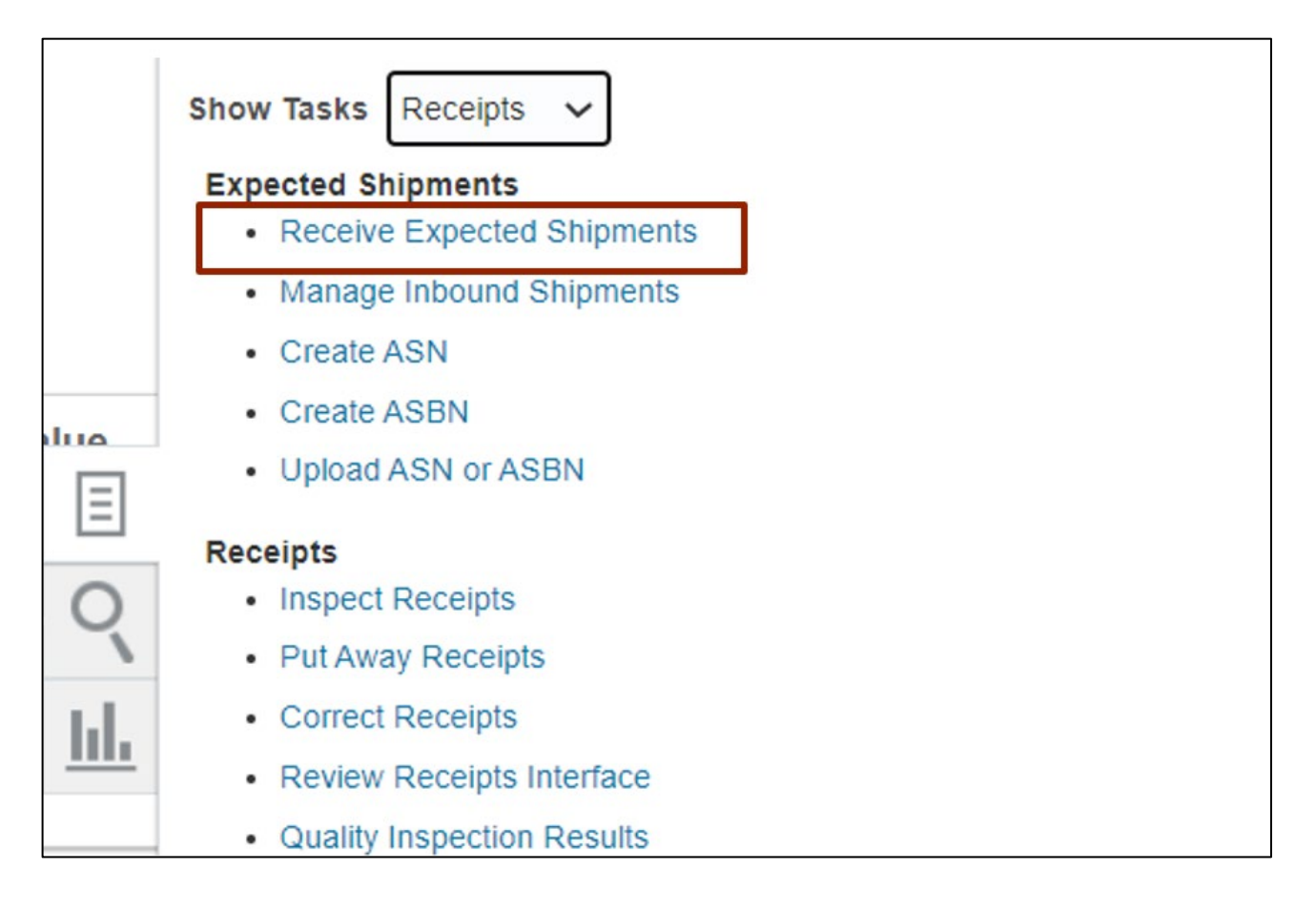

7. On **Receive Expected Shipment** page**,** under *Advanced Search* enter the correct value in *Purchase order* field and then click the **Search** button.

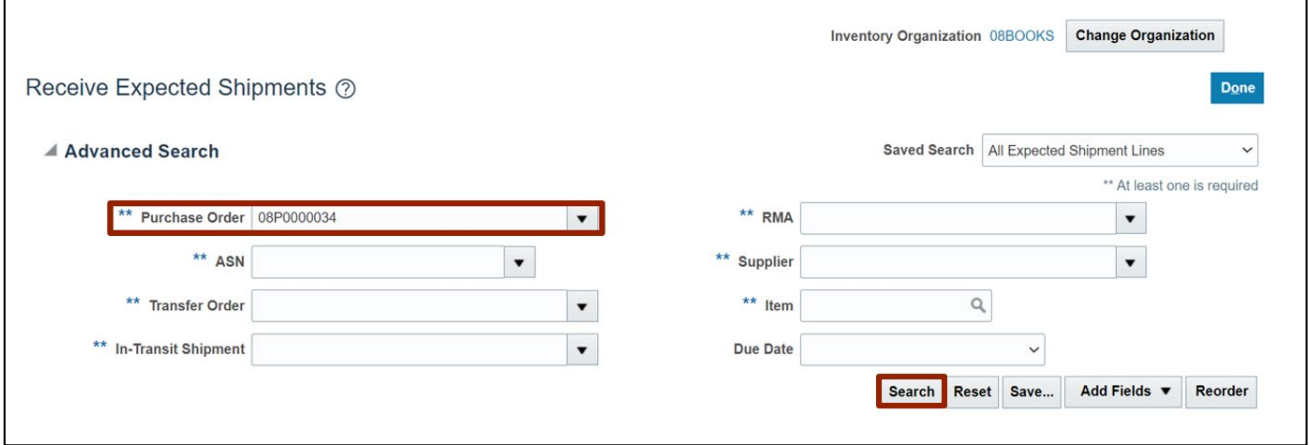

#### 8. Select the correct record.

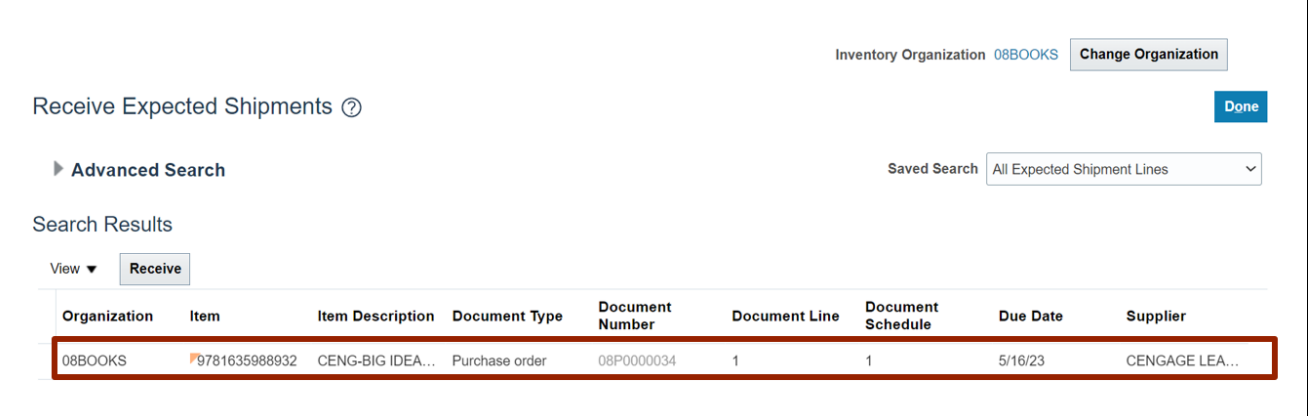

9. Click the **Receive** button.

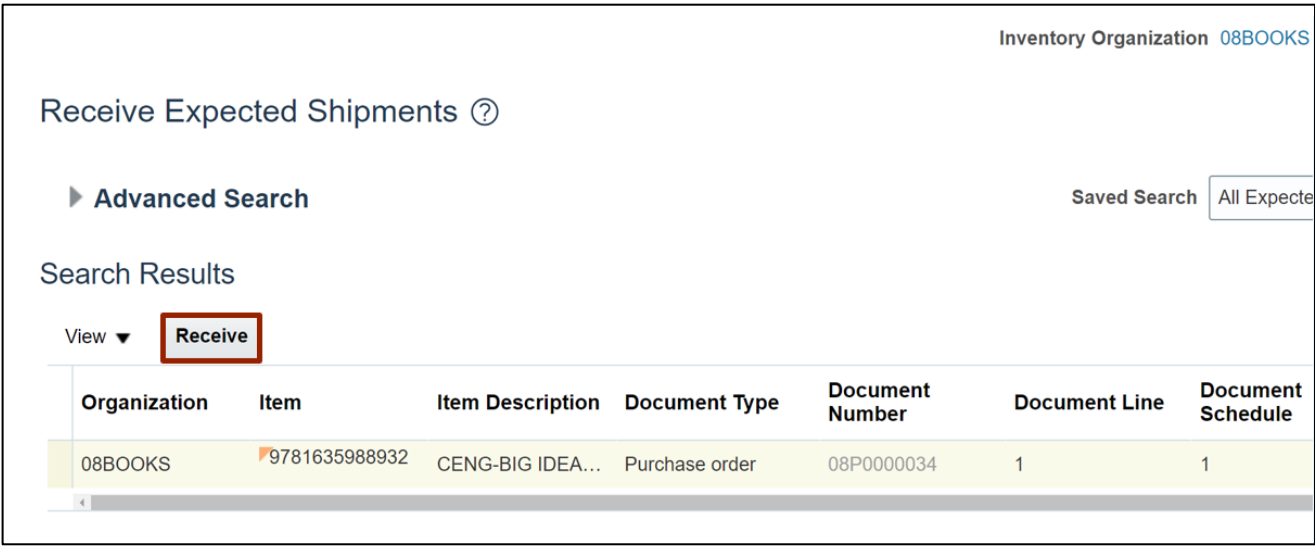

10. Enter the received value in *Quantity* field and click the **Create Receipt** button.

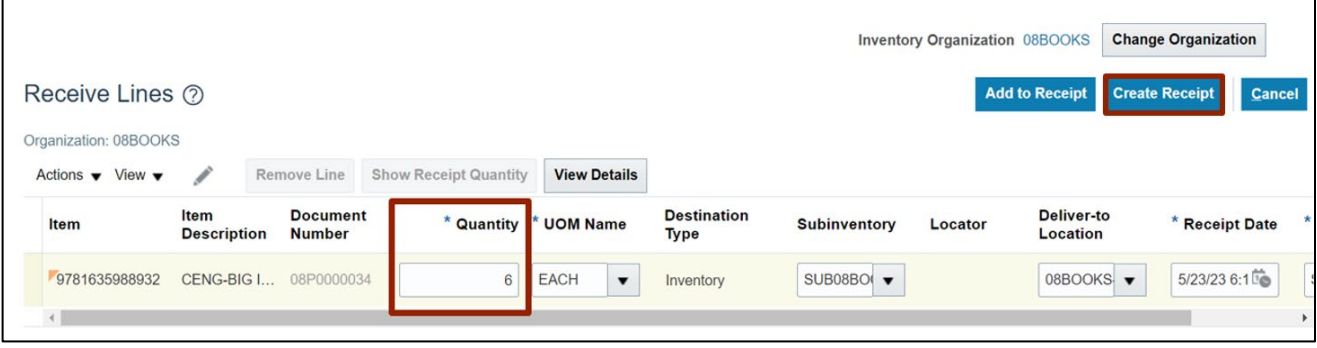

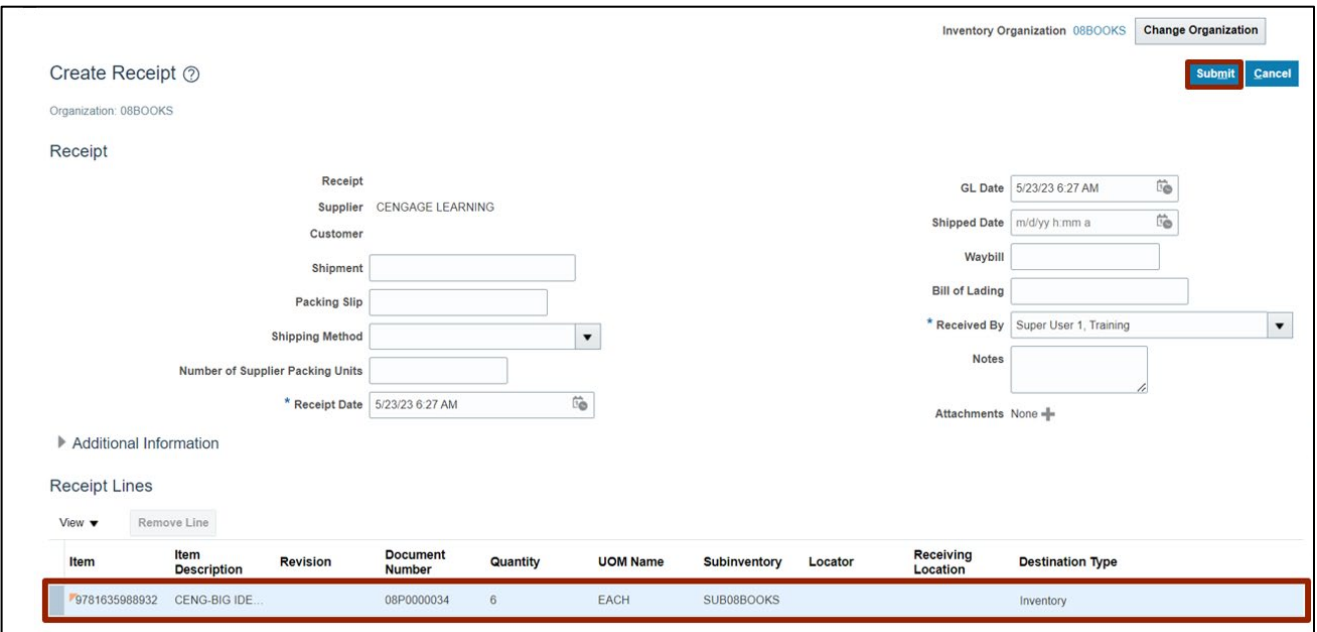

11. Select the correct record under **Receipt Lines** and click the **Submit** button.

### **Wrap-Up**

Using the steps above to review purchase order from inventory. This ensures efficient and accurate tracking of product stocks and inventory management.

### **Additional Resources**

#### **Virtual Instructor-Led Training (vILT)**

INV 104: Warehouse Receiving